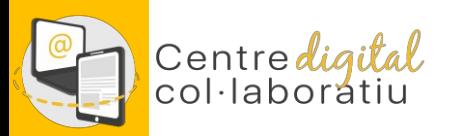

# **Identidad Digital**

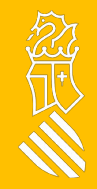

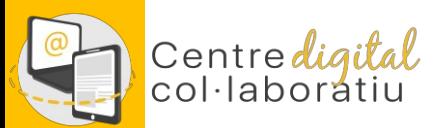

# **Identidad digital del alumnado Identidad digital del alumnado**

#### A través de **Web Família 2.0**

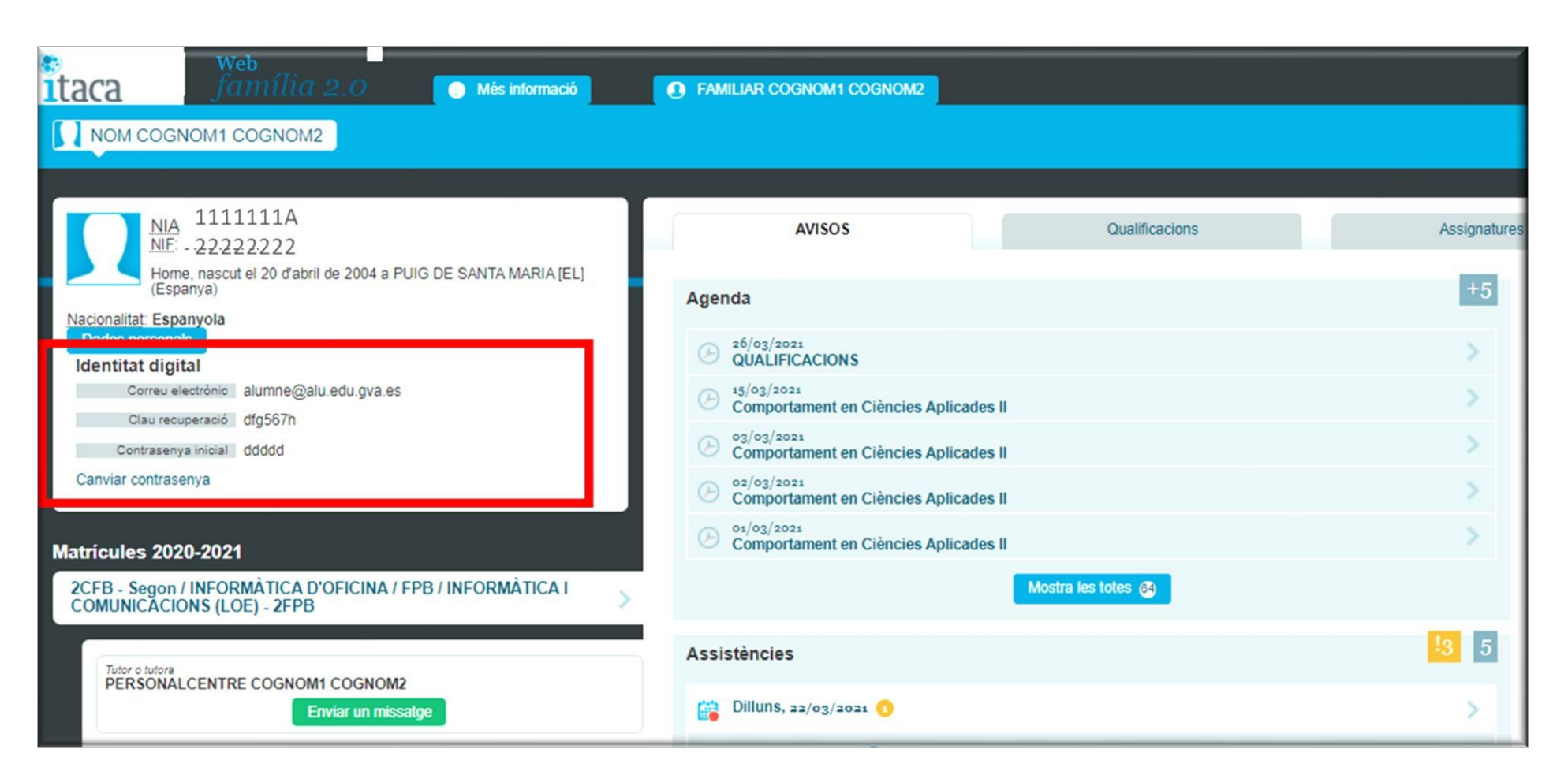

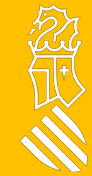

### Centre*digital*<br>col·laboratiu **Cambio o recuperación de la contraseña 1/2**

Accede a htt://www.office.com e introduce tu correo @edu.gva.es, en todas las aplicaciones desde las que se puede consultar la Identidad digital se ha habilitado un enlace "Cambiar contraseña" que abre la página que te permite cambiar y/o recordar la contraseña de nuestra Identidad digital.

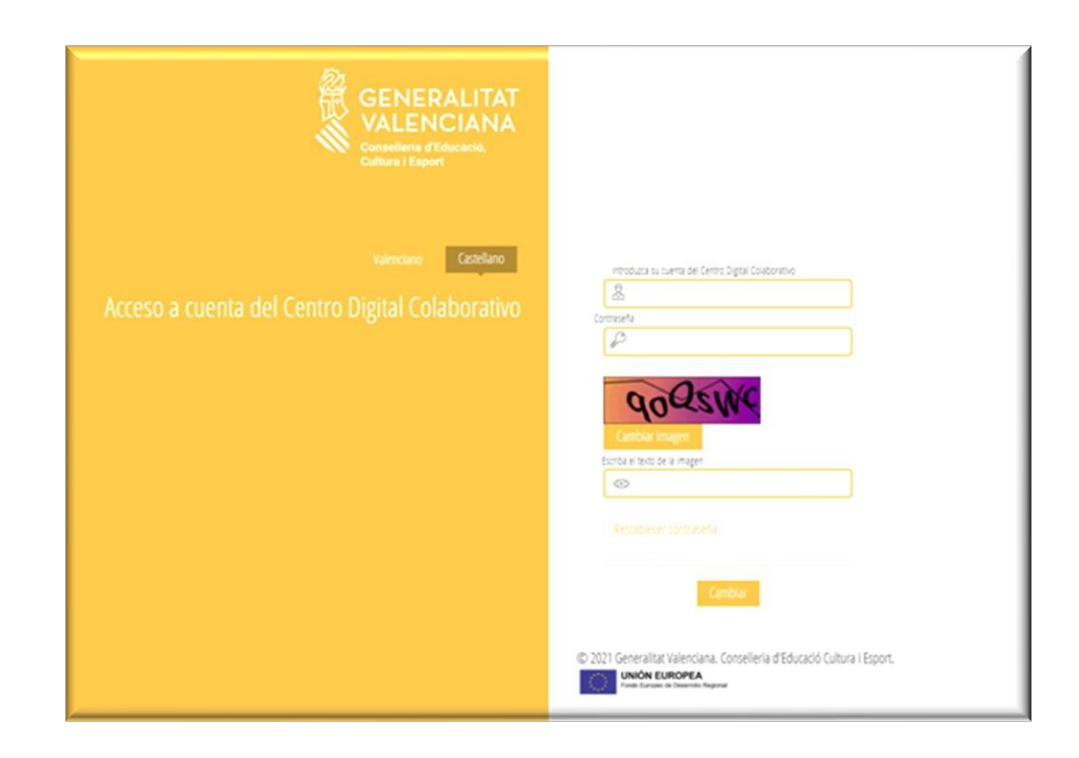

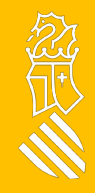

## Centre digital **Cambio o recuperación de la contraseña 2/2**

Todas las identidades digitales (de estudiantes y personal del centro) se han creado con una contraseña inicial que es recomendable cambiar la primera vez que comienzas a trabajar con la identidad digital.

Hay dos opciones:

Cambiar contraseña: introduce la contraseña actual y en la siguiente pantalla establece una contraseña nueva. Haz **clic** para **cambiar** la contraseña.

Recuerda la contraseña: mediante el enlace "Recordar contraseña" podemos establecer una nueva contraseña en caso de haberla olvidado. Para ello debemos introducir la fecha de nacimiento y la clave de recuperación mostrada en las diferentes aplicaciones. Haz **clic** para **recordar** la contraseña.

La nueva contraseña debe cumplir los siguientes **requisitos**:

- **Longitud mínima de 8 caracteres**
- **Incluye como mínimo una mayúscula, una minúscula y un número**